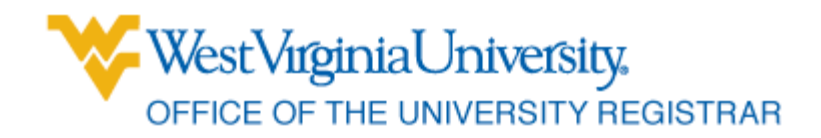

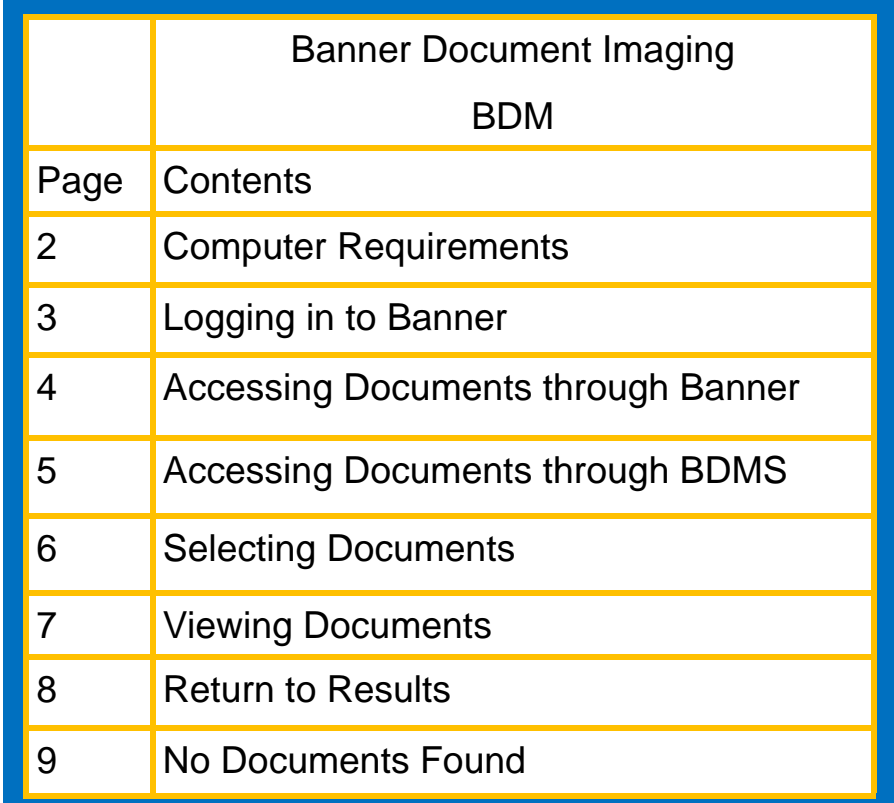

#### <span id="page-1-0"></span>**Computer Requirements**

#### **Microsoft Silverlight**

To see if you already have Silverlight installed or to install Silverlight, go to the [SilverLight Web page.](http://www.microsoft.com/getsilverlight/Get-Started/Install/Default.aspx)

It will tell you at the top of the page if you have a version of Silverlight installed.

If you do not have Silverlight installed, follow the instructions on the web page to install it.

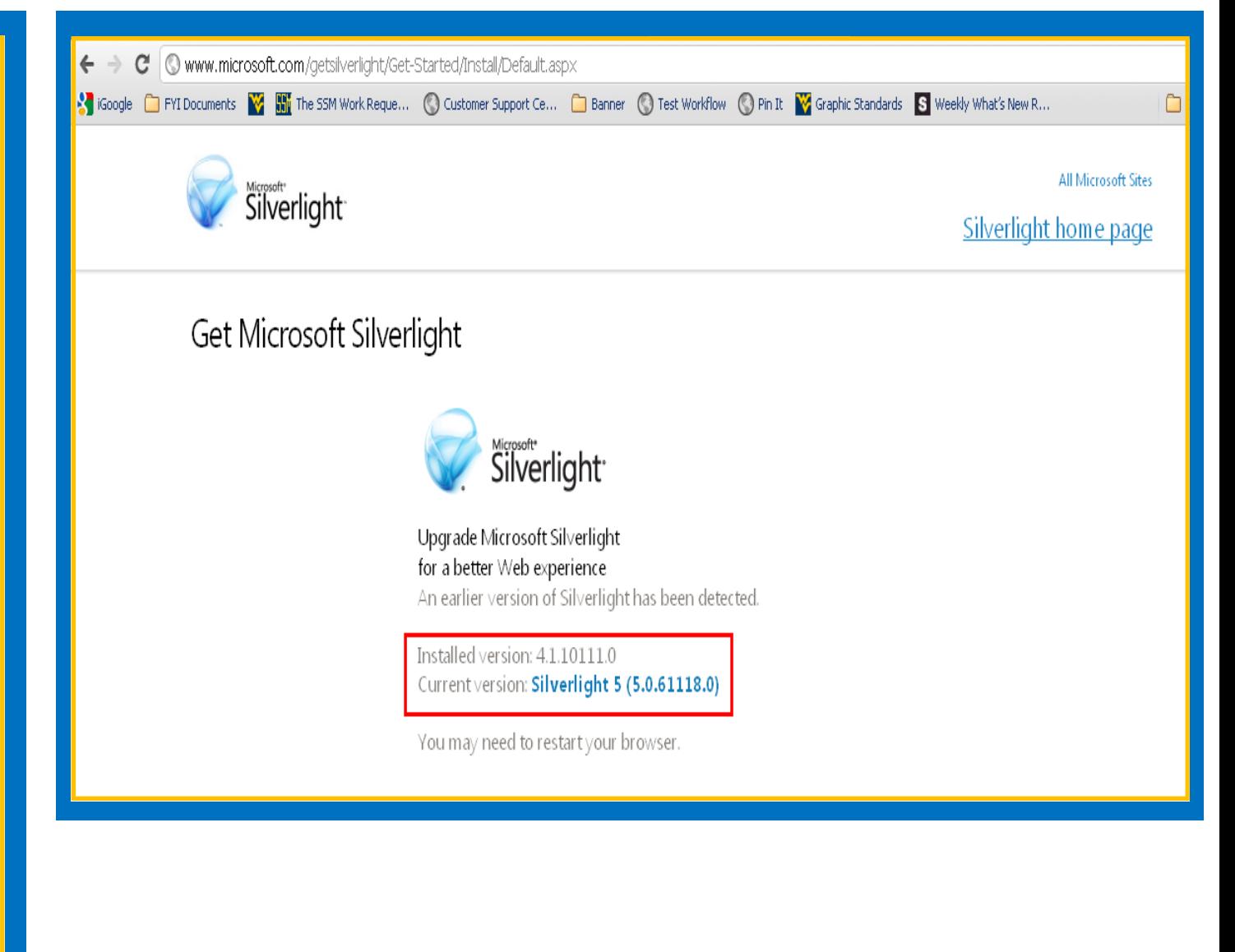

# <span id="page-2-0"></span>**Logging in to Banner**

- 1. Start by Logging into Banner. Go to staraccess.wvu.edu
- 2. Use your Banner user name and Banner password
- 3. Click Connect

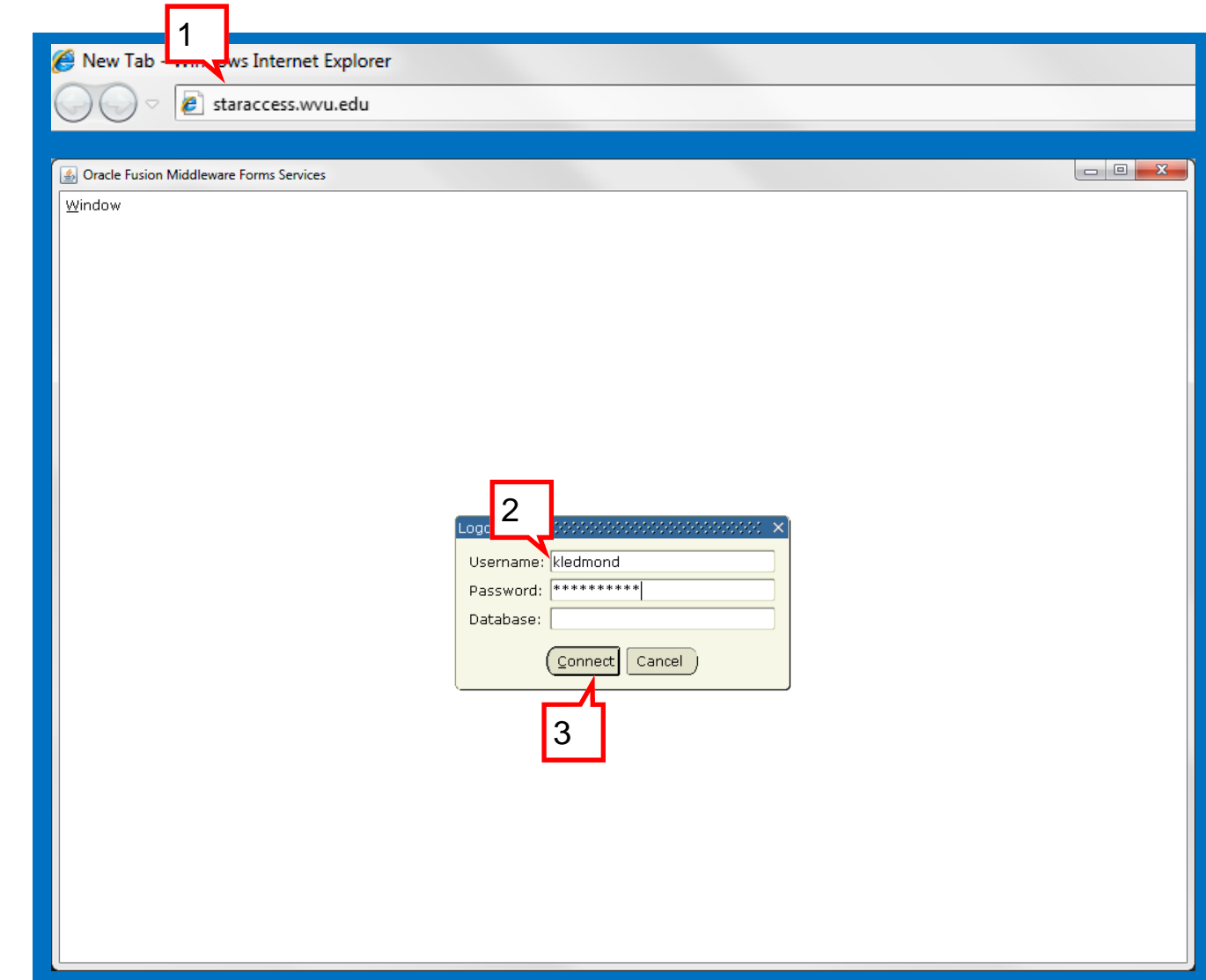

#### <span id="page-3-0"></span>**Accessing Documents**

- 1. Use Person Search Query or Last Name, First Name in the name field to find the student you're looking up.
- 2. Click the Magnifying glass to view any documents that have been scanned for that particular student.

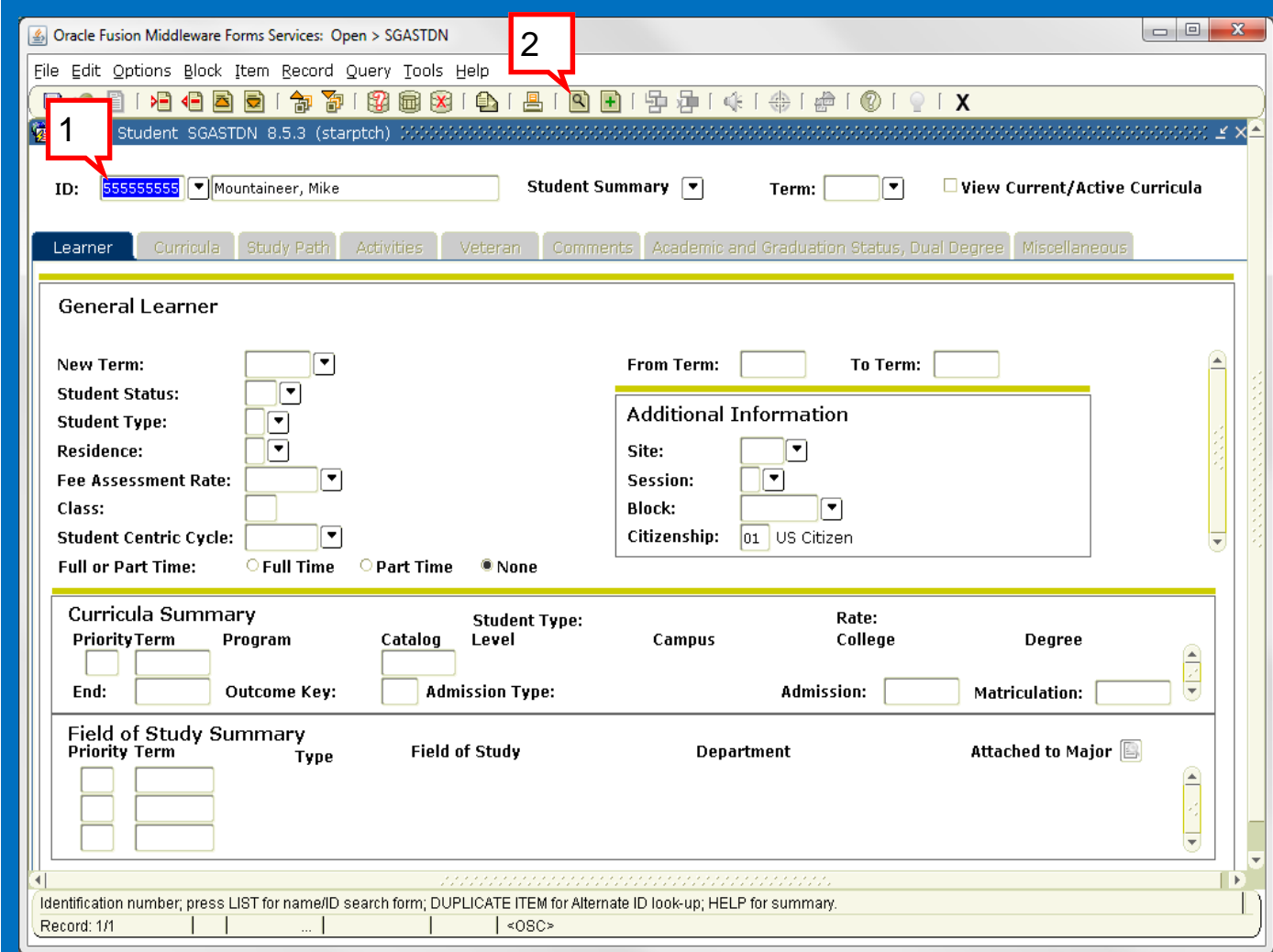

## <span id="page-4-0"></span>**Accessing Documents**

- 1. Use the New Query button to search for documents attached to a student's record through िस BDMS.
- 2. Enter the search criteria.

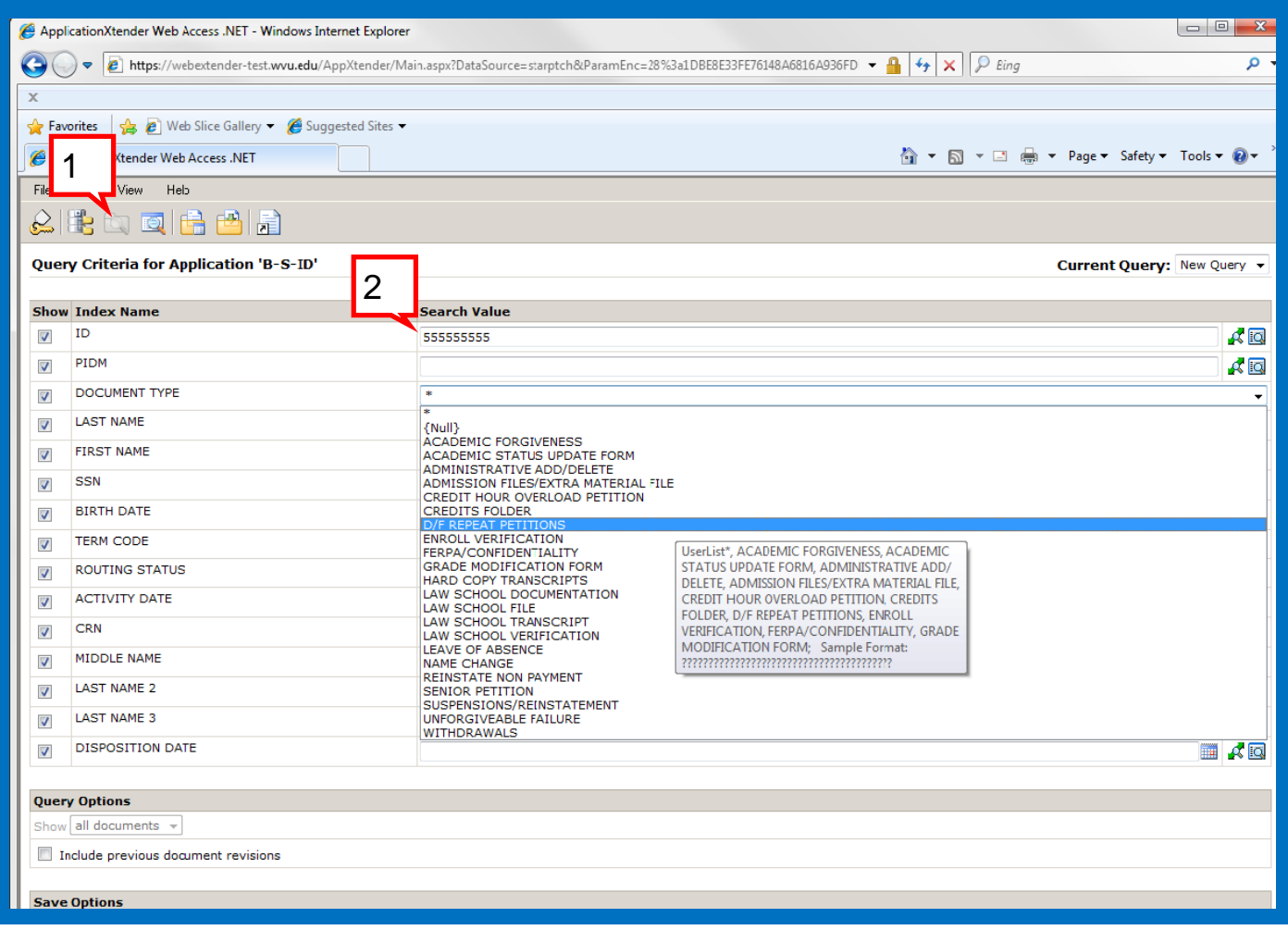

## <span id="page-5-0"></span>**Selecting Documents**

- 1. A pop up window will open with the list of available documents for the student.
- 2. Select the document you would like to view, by clicking the document button to the left of the ID number.

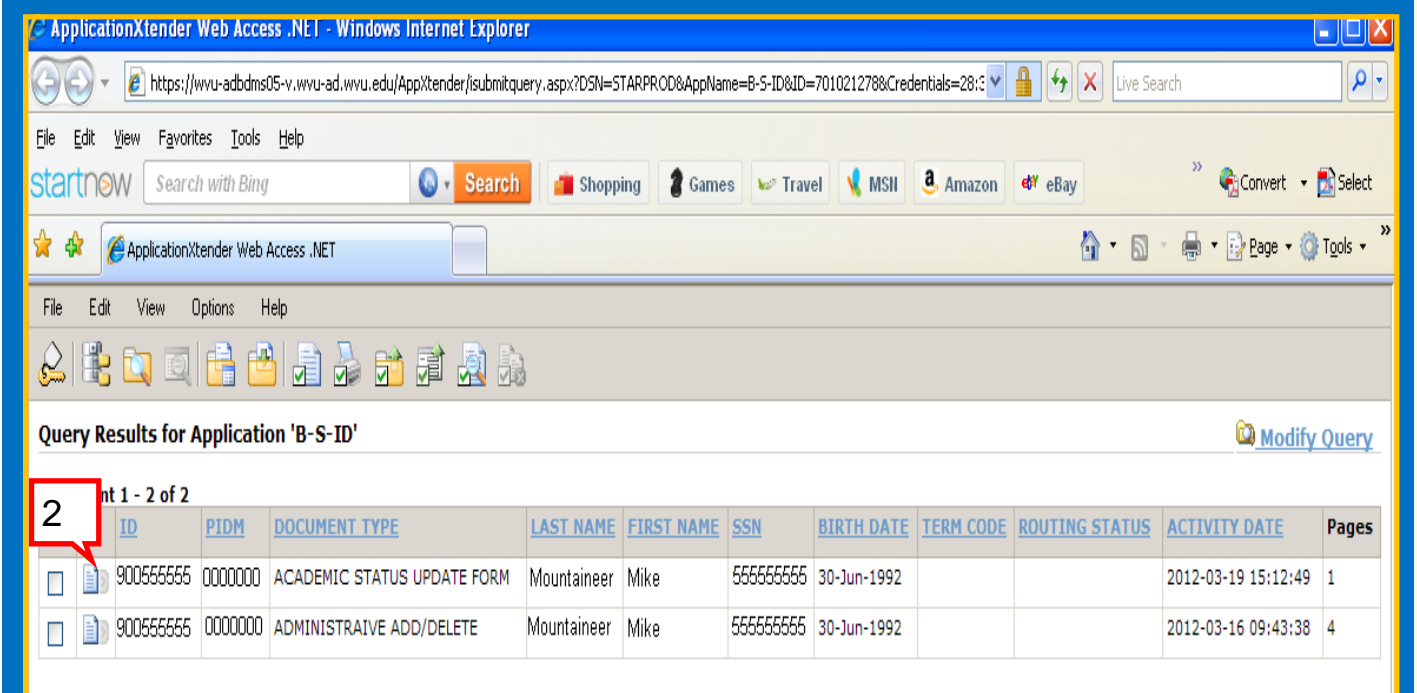

## <span id="page-6-0"></span>**Viewing Documents**

1. Clicking the document button will pull up the scanned copy of the document in the same window.

**\*\*NOTE: These documents may not be printed or emailed.\*\*** 

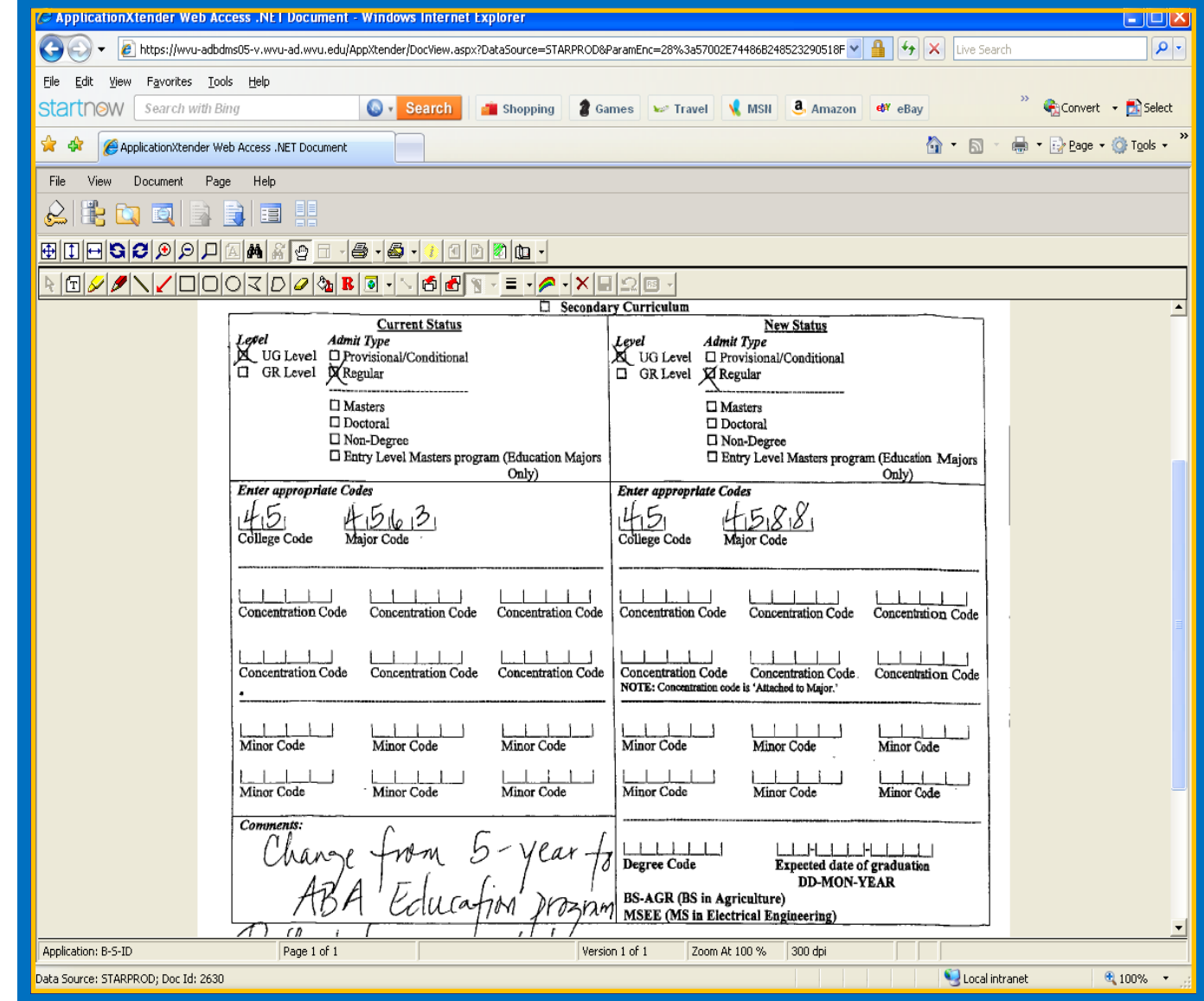

#### <span id="page-7-0"></span>**Return to Results**

1. To return to the query results list, click the Query Results button. Q

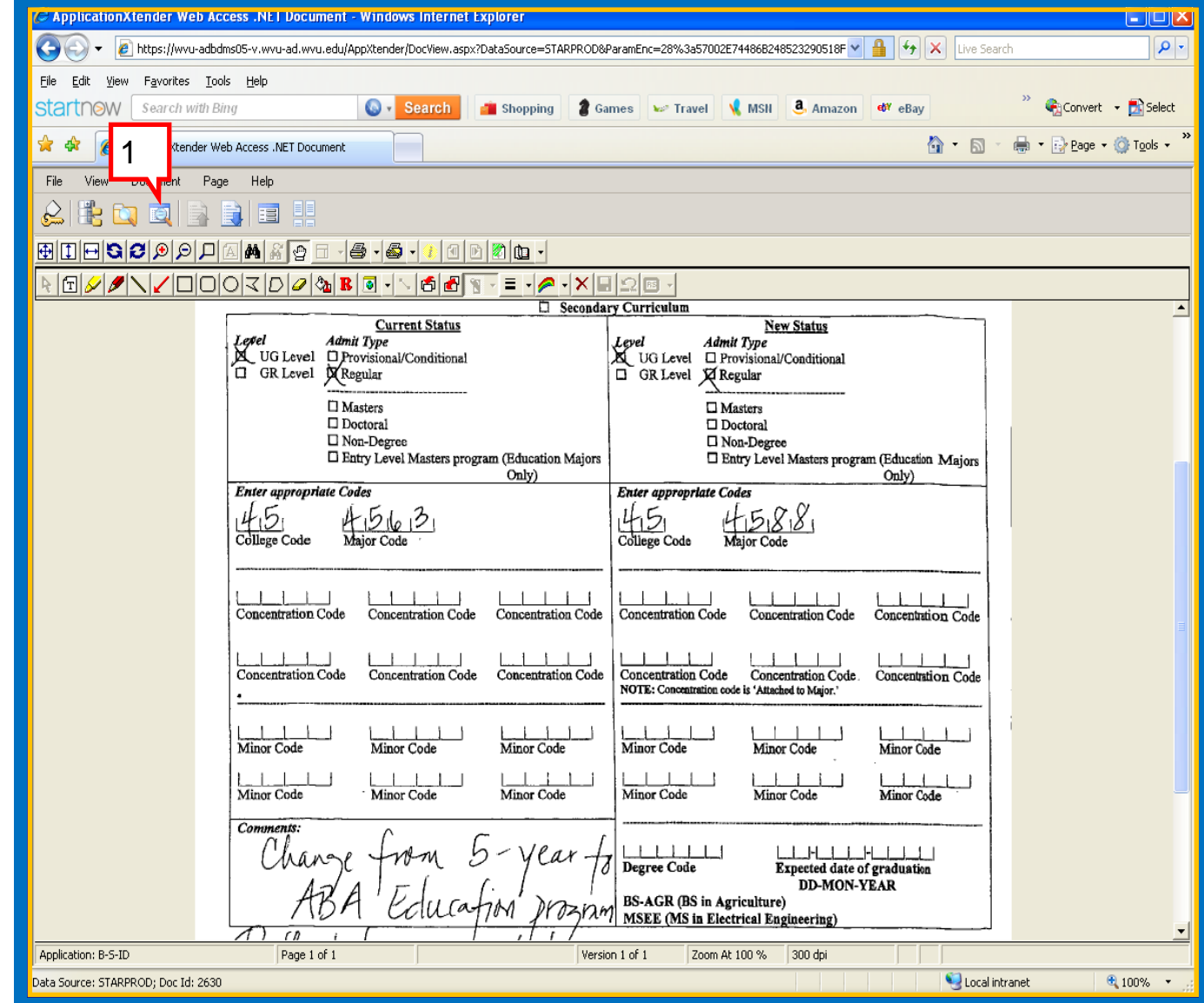

#### <span id="page-8-0"></span>**No Documents Found**

1. If a student does not have any documents imaged to their record, a pop up window saying "No Documents Found!" will be displayed.

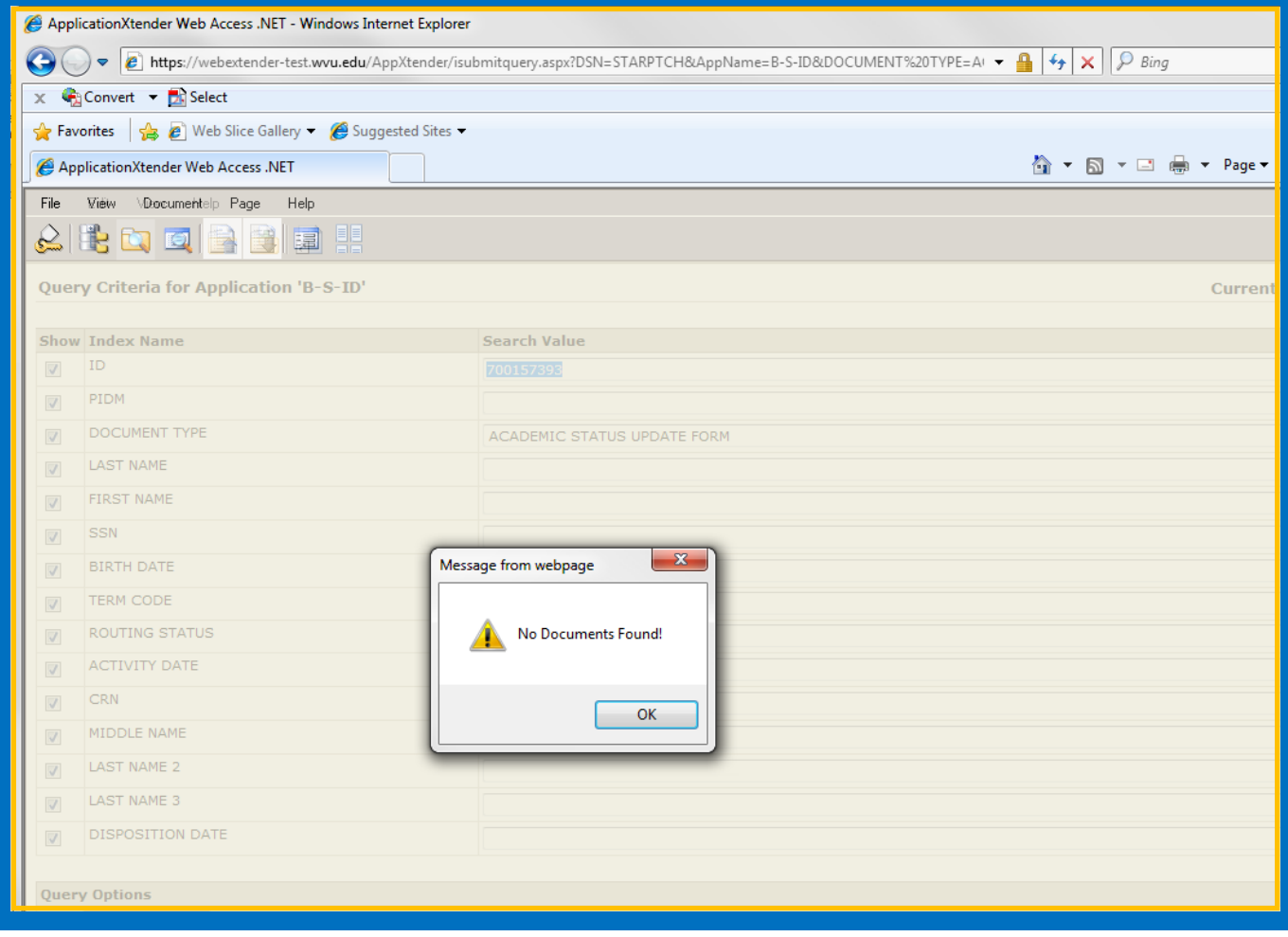